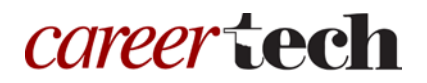

# *H5P Training Series:* 18—Single Choice Set

In this tutorial, you will learn how to create an H5P Single-Choice-Set activity.

**IMPORTANT:** Be sure to abide by copyright laws when developing learning activities based on content you do not own. See the link under the Additional Resources section for information.

### **Table of Contents**

- 1. Overview of the Single-Choice-Set Content Type
- 2. Adding a New Single Choice Set Activity
- 3. Additional Resources

## **1. Overview of the Single Choice Set Content Type**

The H5P Single-Choice-Set content type allows you to create question sets consisting of single-choice questions. Users receive feedback after submitting each answer.

**IMPORTANT:** Before creating any H5P element, turn on editing for your course site. Under the section or topic where the H5P element is to appear, click the **Add an activity** dropdown menu and choose **Interactive Content** from the list. Save your work periodically, and try out the features as you create them to help you understand how they function.

**Note:** See tutorial **0—General H5P Settings** for instructions on how to set up H5P activities for grades and other information.

# **2. Adding a New Single-Choice-Set Activity**

The following steps walk you through the process of adding a Single Choice Set.

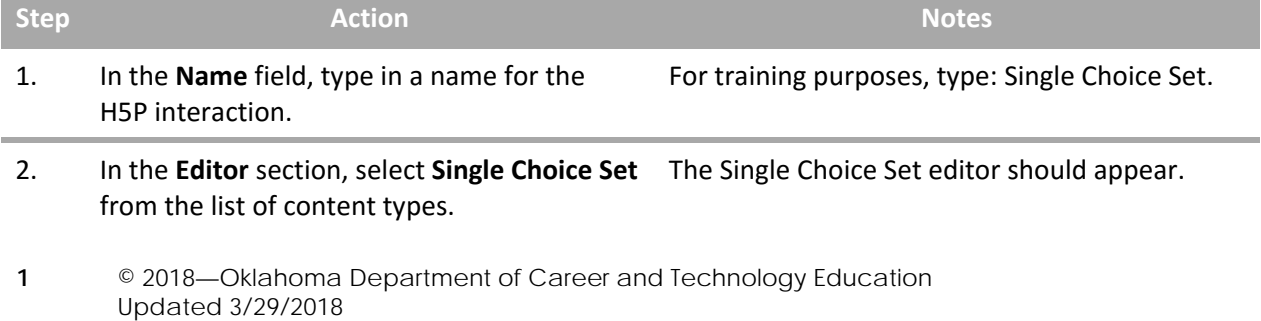

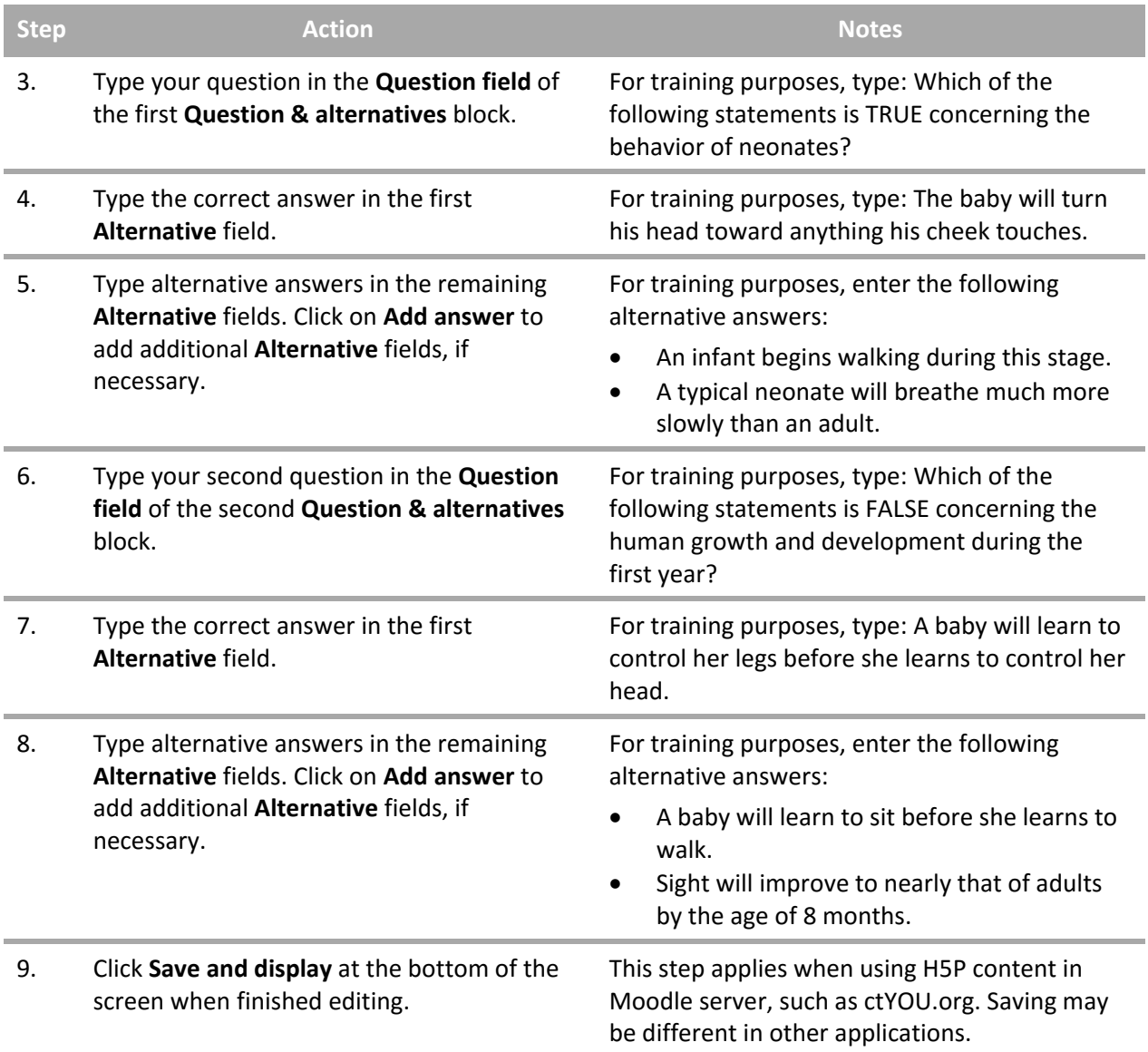

**IMPORTANT:** Be sure to test all of the multimedia elements you created for this tutorial. Once completed, you can use this H5P feature as a standalone, embed its iframe code in a webpage, or you can download it for use in another courses.

### **3. Additional Resources**

To learn more about this topic, visit:

- <https://h5p.org/single-choice-set>
- <http://www.loc.gov/teachers/usingprimarysources/copyright.html>

#### *The Oklahoma Department of CareerTech offers many other free H5P tutorials, as well as an extensive series on how to use various Moodle plugins. Look for them on ctYOU.org.*